# **Ultra Mobile PC**

# 使用手冊

型号: M704 第一版: 2007年11月

## 注意事项

本手册中记载的规格及信息如有变更,恕不另行诵知.所有变更将包含在未来的文件版本中。产品制造商不对这份文件中的错误或遗漏承担责任。

## 注册商标

- **Windows™是微软公司的商标。**
- Bluetooth®属于该商标之拥有者。
- 其它商标各自属于其商标拥有者。

## 标准

本手册采用以下标准:

●粗体字的UMPC (超级行动计算机) (无论前缀是否大写)代表您所购买的这部超级行动计算机。

- 粗体字也用于突显这份文件中的重要信息。
- 一旦有特别注意的事项,这些信息将会被放在黑色方框中,并以"注意: "或"警告: "文字开头

## 目录

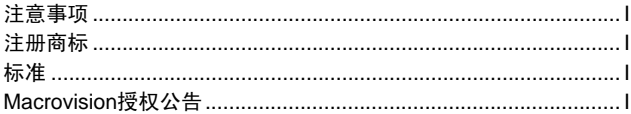

## 第1章 使用前注意事项

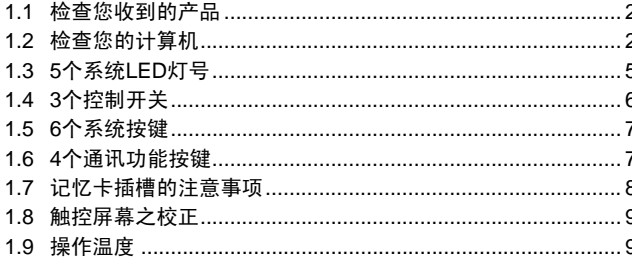

## 第2章 电池

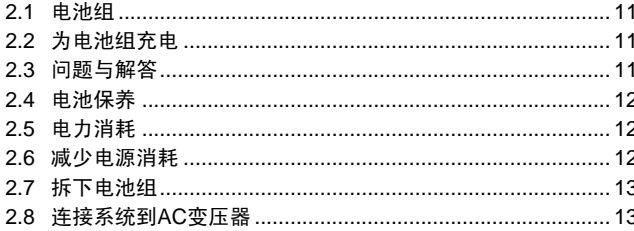

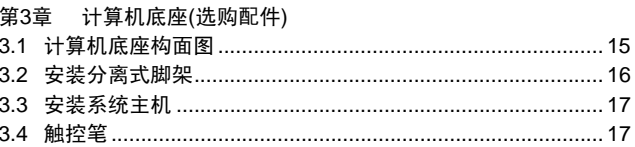

## 第4章 BAY模块接头

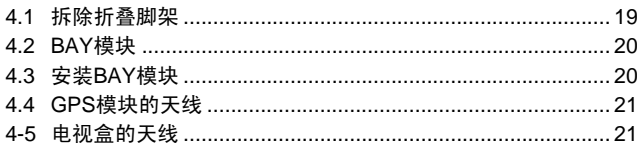

## 第5章 使用BIOS设定工具程序

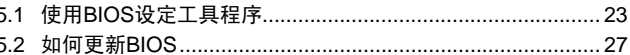

#### 第6章 故障排除

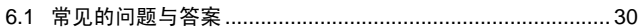

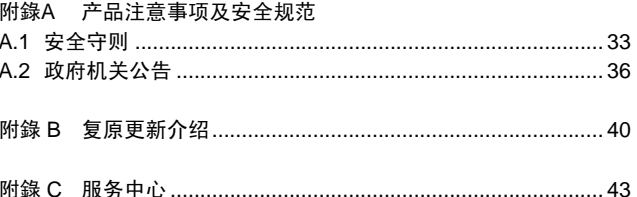

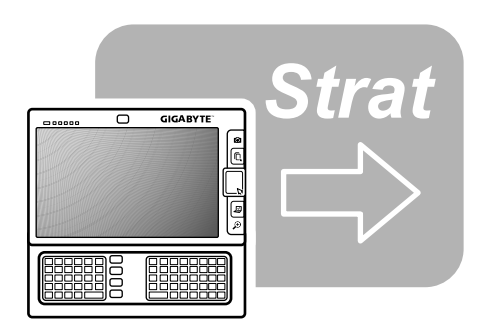

#### 第1章 使用前注意事项

在您开始使用您的Ultra Mobile PC前, 请先阅读本章节。

## 1.1 检查您收到的产品

您的Ultra Mobile PC包装盒内应该包含以下配件:

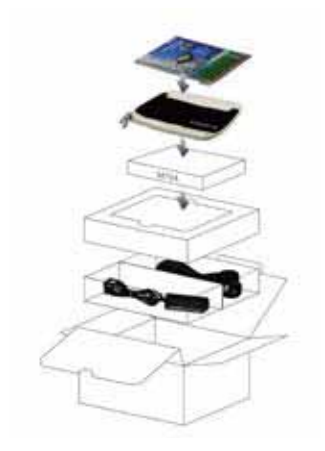

使用前注意事項 使用前注意事項  $\varpi$ 

简体中文

- $\bullet$  Ultra Mobile PC $_{\circ}$
- $\bullet$  AC $\overline{\mathfrak{B}}\mathbb{E}$  and  $\overline{\mathfrak{B}}$  and
- AC电源线。
- CD片(内含驱动程序和使用手册)。
- ●电池组。
- 驱动程序CD。
- 保护袋。
- 保修卡。
- ●触控笔。
- 计算机底座(选购配件)。
- 附天线的电视盒(选购配件)。
- 附天线的GPS模块(选购配件)。

注意: 您必须保存原始包装箱和包装材料, 以便在当您需要将产品 送回维修服务时使用。

1.2 检查您的计算机

在您开始使用您的计算机前, 您需要熟悉它的主要特性和接口:

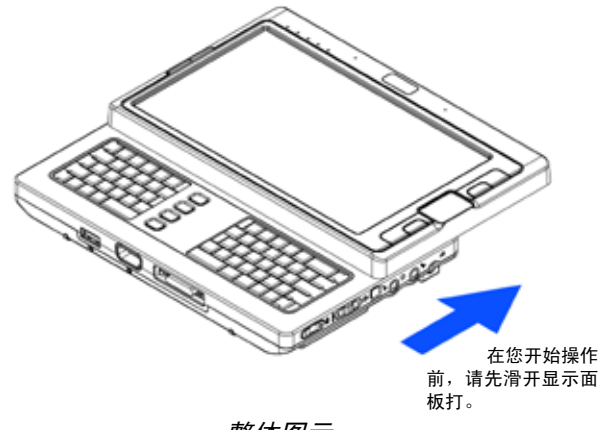

整体图示

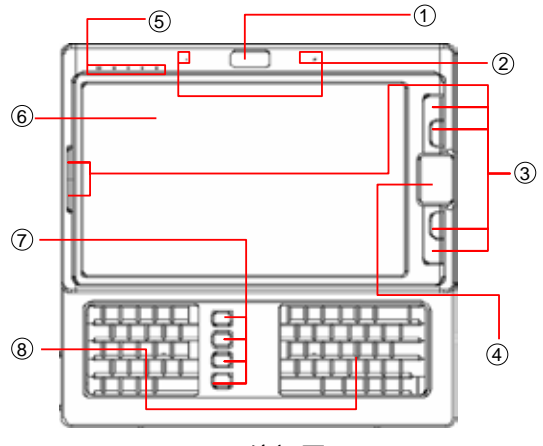

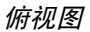

- 1. 网络摄影头
- 2. 两个内建麦克风
- 3. 6个系统功能按键
- 4. 触控板
- 5. 5个系统(LED)灯号
- 6. 液晶屏幕
- 7. 4个通讯功能按键
- 8. 键盘

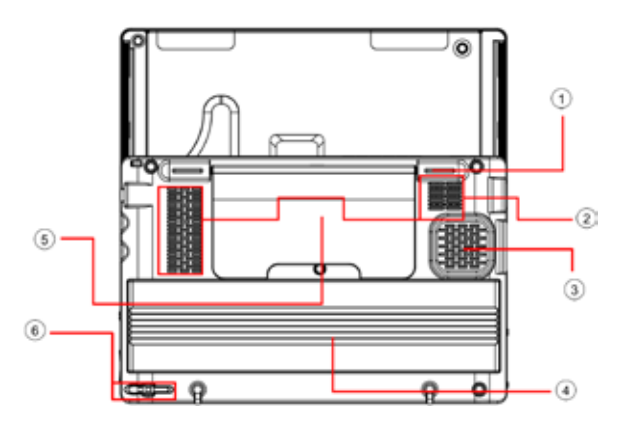

底部图示

- 1. 支撑脚垫(也用来固定或展开折叠脚架)
- 2. 通风孔
- 3. 喇叭
- 4. 电池组
- 5. 折叠脚架
- 6. 触控笔插槽

注意: 触控笔配合触控式液晶屏幕, 可模拟业界标准的鼠标右键点 选动作,来提供您拥有一个触控屏幕操作模式。建议您在没有使用触 控笔的时候,将触控笔应放置在触控笔插槽内。

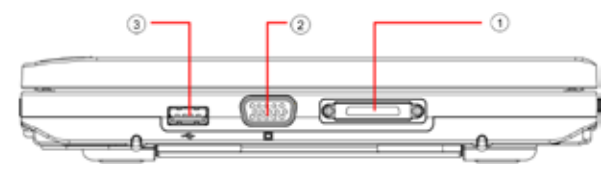

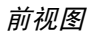

- 1. 计算机底座接头
- 2. VGA接头
- 3. USB接头

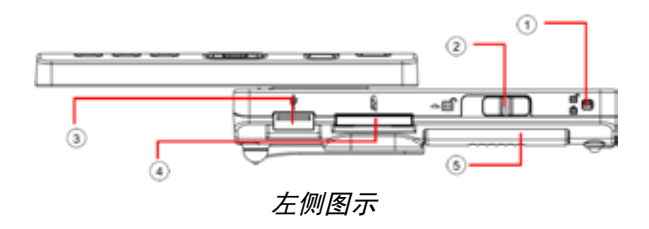

- 1. 电池锁
- 2. 电池锁闩
- 3. USBষ
- 4. 记忆卡插槽(SD/SD-IO/MMC)
- 5. 电池组

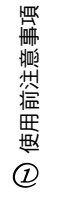

简体中文

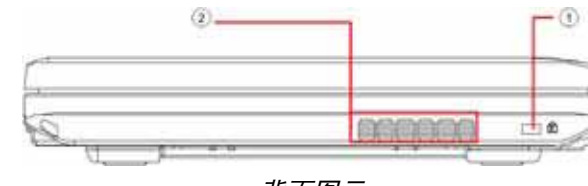

背面图示

- 1. 计算机防盗锁孔
- 2. 通风孔

 $\overline{\mathbf{4}}$ 

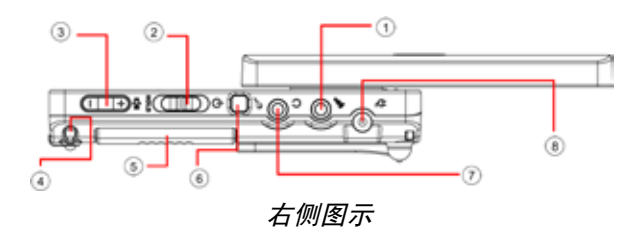

- 1. 麦克风插孔
- 2. 电源(Power)/固定(Hold)开关
- 3. 音量(+/-)开关
- 4. 触控笔插槽
- 5. 电池组
- 6. SAS (Alt+Ctrl+Del)开关
- 7. 耳机插孔
- 8. 充电(DC-In)插孔

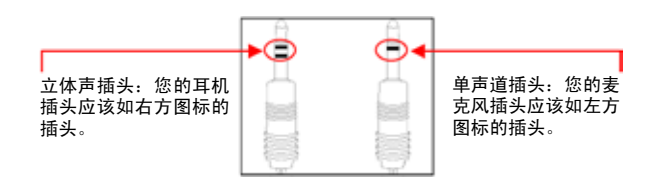

两种声音输入插头

## 1.3 5个系统LED灯号

- 蓝芽诵讯<sup>®</sup>指示灯
- $(\mathbf{(*)})$ 当启动蓝芽通讯®时, 此LED灯号会亮。关于如何启动及 关闭蓝芽通讯的详细说明, 请参考第16章节。

## 无线局域网络指示灯

- $(\mathbf{r})$ 当启动无线局域网络通讯时, 此LED灯号会亮。关于如 何启动及关闭无线局域网络通讯的详细说明, 请参考*第*  $1.6$ 章节。
	- 硬碟(HDD)存取燈號硬盘(HDD)存取指示灯 当系统在存取硬盘时, 此LED指示灯会亮。

## 电池组指示灯

⊄⊿

以下是在不同情况下, LED指示灯的显示方式:

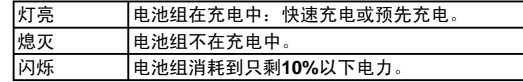

## 电源指示灯

以下是在不同情况下LED指示灯的显示方式:

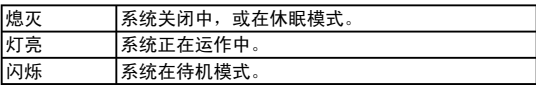

## 注意: 这5个系统指示灯位于显示面板左上方附近, 欲知正确位置, 请参考第1.2章节的俯视图。

欲知待机模式和休眠模式的更详细信息,请参考微软Windows™操 作系统控制台中电源管理的内容。

¾**Fn**䬂½

同时按下Fn按键和其它按键后,可仿真下列。

[Fn]+[A]: 增加屏幕亮度。

[Fn]+[Z]: 减少屏幕亭度。

[Fn]+[S]: 在LCD或外部显示装置间进行切换。

## 1.4 3个控制开关

ъ

ĔБ

## **SAS (Alt+Ctrl+Del)开关**

按下此开关可模拟同时按下Windows的"Alt", "Ctrl" 及"Del"键。

- 电源开启/暂停存取开关 Ĝ
- 将开关切换到右侧(CH)来模拟个人电脑的标准电源按 键,这个电源按键可由使用者设定。关于如何设定这个 电源按键键,请参考Windows™操作系统控制台中电源 管理的内容。

将开关切换到左侧(HOLD)可暂时中止来自键盘、触控 板、在液晶屏幕左侧的6个系统功能按键, 以及在左/右键 盘中间的4个通讯功能按键的输入。手动将开关切换到中 间可恢复上述输入设备的功能。这个开关的目的,是防止 系统闲置但电源开启时,误触这些输入设备。欲知这些输 入设备的正确位置, 请参考第1.2章节的俯视图。

픻 音量开关

按压开关的右键(十)可提高音量,按压开关的左键(一)可降 低音量。

注意: 这3个控制开关位于系统主机的右侧。欲知正确位置,请参考 第1.2章节的右侧图示。

## 1.5 6个系统按键

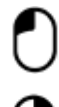

键鼠标左键 按下此按键来模拟按鼠标左键的功能。

鼠标右键 按下此按键来模拟按鼠标右键的功能

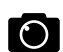

照相按鍵 按下此按鍵可以開啟昭相功能。

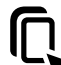

按鍵触控板 开/关 按键 按下此按键可以开启或关闭触控板功能。

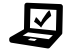

**Mobility Center**按键 按下此按键进入最佳化行动设定的选单。

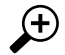

放大按键

按下此按钮可以将鼠标所点选之位置做局部放大显示功 能。

<u>注意:</u> 这6个系统按键位于液晶屏幕左右侧。欲知正确位置, 请参考 第1.2章节的俯视图。

## 1.6 4个诵讯功能按键

#### 蓝芽诵讯按键  $(\mathbf{(*)})$

按下此按键来开启及关闭蓝芽通讯®模块。按下此按键来 开启蓝芽通讯®,并不会自动启动蓝芽通讯®功能,在开启 后,您必须诱过Windows™来启动蓝芽通讯®功能。提供 此按键的主要目的是当您在进入特定地点如飞机、机场 和医院等禁止或不建议使用蓝芽通讯<sup>®</sup>的地方,可以有一 个快速的方式关闭蓝芽诵讯®。

## 无线局域网络按钮

 $((\bullet))$ 按下此按键来开启及关闭无线网络通讯模块。按下此按键 来开启无线网络通讯,并不会自动启动无线网络通讯功 能, 在开启后, 您必须透过Windows™来启动无线网络通 讯功能。提供此按键的主要目的是当您在进入特定地点如 飞机、机场和医院等禁止或不建议使用无线网络通讯的地 方,可以有一个快速的方式关闭无线网络通讯。

## 网络摄像头

**WFR** 

**CAM** 

按下此按键来开启及关闭网络摄像头模块。开启网络摄 像头后,您必须透过Windows™来启动它的功能。

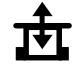

GPS/TV模块电源按键按键

按下此按键来开启及关闭GPS模块或电视盒。按下此按 键来开启GPS模块或电视盒,并不会自动启动相关功 能, 在开启后, 您必须透过Windows™来启动该功能。 此按键只有在系统开启以及GPS或电视盒任一模块连接 到系统主机时才有作用。注意:GPS和电视盒是洗购配 件,必须另外选购。关于如何将这些模块连接到系统主 机, 请参考第4章节。

 $\dot{\pi}$ 意: 启动以上设备和模块的正确方式如下:

1. 按下以上按键来开启设备及模块。

2. 在Windows™中启动相对应的应用程序。 系统蓝芽通讯®的有效范围是10公尺。

<u>注意:</u> 4个通讯功能按键位于左Ⅰ右键盘之间, 欲知正确位置, 请参 考第1.2章节的俯视图。

1.7 记忆卡插槽的注意事项

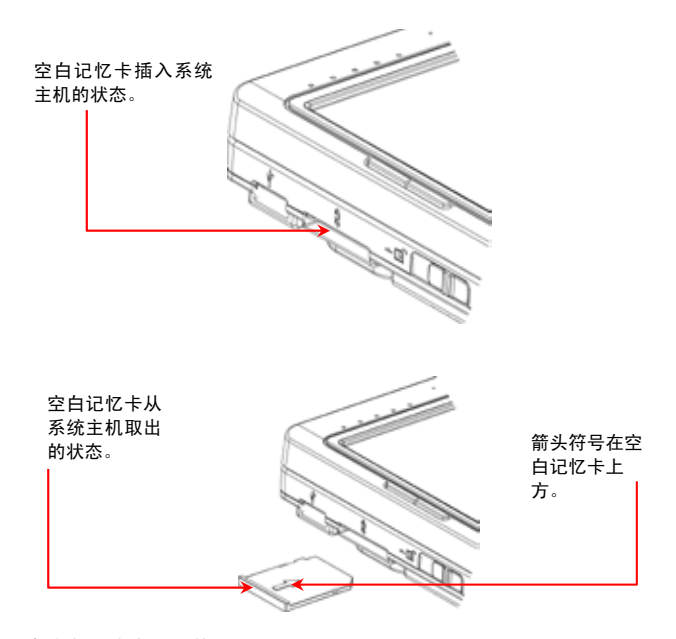

请遵守下述安全措施:

●当记忆卡插槽没有插入卡片(SD/SD-IO/MMC卡)时, 请用随Ultra Mobile PC出货的"空白记忆卡"盖住卡槽。"空白记忆卡"的目 的是在预防当没有插入记忆卡时,不会有异物透过该卡槽进入系统 主机。当插入空白记忆卡时,请确定"空白记忆卡"的箭头如上 图所示位于上方,上下方向相反插入空白记忆卡可能会造成您的 **Ultra Mobile PC损坏。** 

## 1.8 触控屏幕之校正

搭配触控笔的液晶屏幕触控系统,可模拟业界标准的鼠标右键点选 动作。以下是您需要校正触控屏幕的两种情况。

- •第一次安装Windows或开机时, 这时作用中的光标位置会有偏移, 不会刚好位于触控笔尖点触的位置上。
- •每隔一段时间,当您发现作用中的光标位置不在您触控笔点触的屏 慕位置时。

要校正触控屏幕时,进入Windows VISTA®的控制面板的平板计算机 设置。在平板计算机设置画面里, 洗择常规, 然后进入校准洗项。 接着遵循指示完成校正程序。

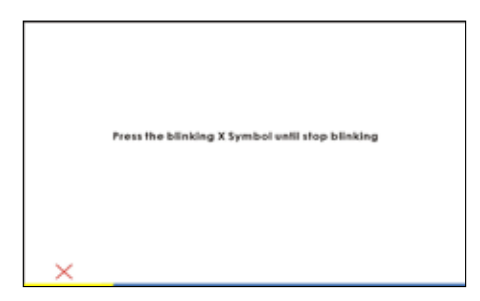

<u>注意: 您必须先把屏幕分辨率设定为1024x600之后,才能开始进行</u> 校正程序。

操作溫度: 摄氏10度到35度。

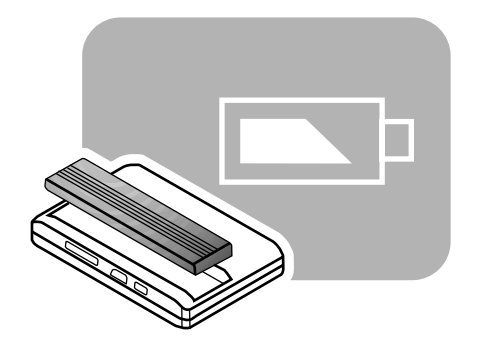

## 第2章 电池

## **2.1** ⬉∴㒘

悠的Ultra Mobile PC配备有一个高能量可充电锂电池组。电池的寿 命将会随着产品的配备、产品型号、产品所安装的应用程序、产品 的电源管理设定,以及用户使用的产品功能不同而定。如同所有的 电池一样,该电池的最大蓄电量会将会随着时间和使用递减。

## 2.2 为电池组充电

您的Ultra Mobile PC支持开机或关机充电, 请依循下列步骤为电池 充电:

- 确认将电池组安装在Ultra Mobile PC上。
- 连接AC变压器到Ultra Mobile PC和电源插座。

当电池组在充电中, 它的电池指示灯(位于液晶屏幕左上方)会亮灯。 关于LED指示灯的详细信息,请参考*第1.3章节*。当Ultra Mobile PC 在关机状态, 一个耗尽电力的锂电池需要3小时来完成充电。

## 2.3 问题与解答

- 门. 在电池组旁边我可以感觉到微热,这是正常的吗?
- 公: 电池在充电和放电时都会产生热能。在Ultra Mobile PC中有 保护线路来预防讨热。使用者不需担心。
- 记. 我的电池没有达到规格所述的可用时间,为什么?
- 谷: 电池的电量容易受热改变而且电池只有在环境温度保持在 15-25℃ (59-77°F)时可以充电达到最大量。当充电时的温度 与上述温度范围差异越大,越不容易将电池完全充电。为了 让电池组在充电时可完全充量, 使用者可以拔掉AC变压器来 降低组件温度, 等到组件冷却下来, 再接上AC变压器再次开 始充由。
- 15. 备用电池经过几天没有使用, 虽然在之前已经将它完全充 电, 所剩下的电力却不像刚充好电的电池一样多。为什么?
- **经:** 当电池未被充电时, 电池会自己放电(以锂电池而言每天1%) 为确保电池组是充满电的, 使用前请先充电。随时将电池 放在Ultra Mobile PC内, 日仅可能随时连接AC变压器来使 用。
- 1. 我已经有几个月没有使用备用电池。我无法让电池充电。
- 名: 如果您让您的电池组放置超过一段长时间的自行放电, 例如 超过3个月, 电池电压量会变得过低而需要预先充电(以提高 电池到足够的电压量), 才能恢复正常的自动(只限锂电池)快 速充电。预先充电可能会花费30分钟,快速充电通常需要2-3 小时。

## 2.4 电池保养

为了让电池组保有最大的蓄电量, 您应该每次在充电前, 让Ultra Mobile PC完全耗尽它的电池电力。

要完全耗尽电池电力, 请拔除AC变压器计您的Ultra Mobile PC消耗 剩余的电池电力。如欲加快电力消耗,尽可能多使用硬盘。当完全 耗尽电池电力, 等Ultra Mobile PC冷却(特别是电池)。 温度应保持 在15-25°C (59-77°F)。然后插上AC变压器来为电池充电。

## 2.5 电力消耗

Windows™操作系统整合了最新且最先进的ACPI (Advanced **Configuration Power Interface**(高级电源管理菜单)电源管理方法 论。为了完全运用您的电池组的电力,对您来说花点时间来了解您 操作系统的电源管理概念将会是个好主意。

右Windows™操作系统, 您可以根据Ultra Mobile PC安装的 Windows™操作系统版本, 浏览控制台的电源管理选项。在此不对 内容详细说明。

## 2.6 减少电源消耗

 $B$ 然可以在您的Ultra Mobile PC (以及它的操作系统)来设定省电功 能, 您仍旧可以采用一些措施来减少电力消耗:

- 尽可能随时使用AC变压器。
- 试着使用硬式磁盘驱动器来读取及写入档案, 而不是使用外接式 USB软式磁盘驱动器。
- 关闭未使用的设备, 如网络摄像头、无线网络、蓝芽通讯及其 它。
- 诱讨Windows设定来减少LCD面板亮度。

注意:无论系统是开启或关闭,确定将电池组安装在电池室内。

## 2.7 拆下电池组

电池组可以很容易地被拆下或装上。在更换电池组前请确认电脑已 正常关机。若您想要在电脑开机状态下更换电池组,请确认电池组 并不是系统主机的唯一电力供应来源。请依下列步骤来拆下电池 细。

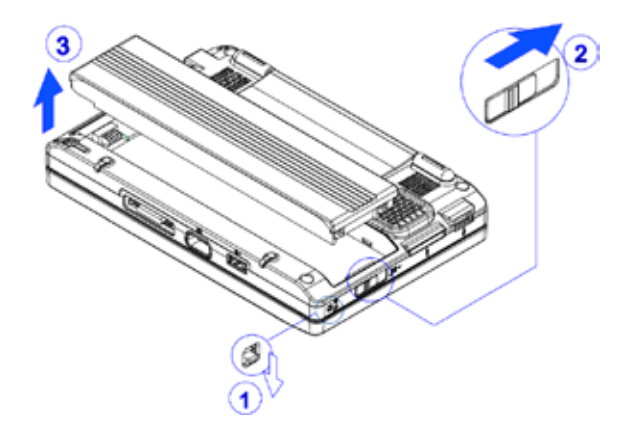

- 确定系统已正常关机。
- 如图标翻转系统主机。
- 如图#1将电池锁推到unlock位置。
- 如图#2将电池锁闩推到unlock位置。
- 如图#3拆下电池组。

要装回电池组,反向操作以上步骤即可。

2.8 连接系统到AC变压器

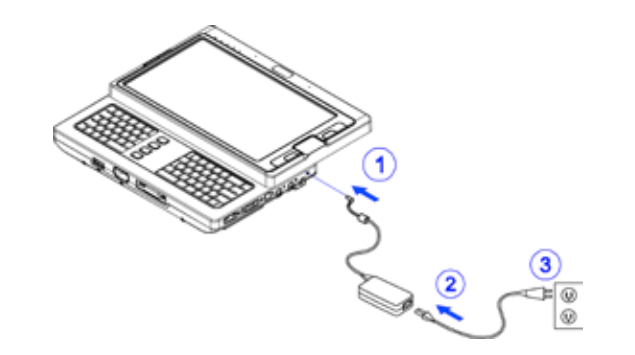

- 如图#1所示连接AC变压器到系统主机。
- 如图#2所示连接AC电源线到AC变压器。
- 如图#3所示连接AC电源线另一端到电源插座。

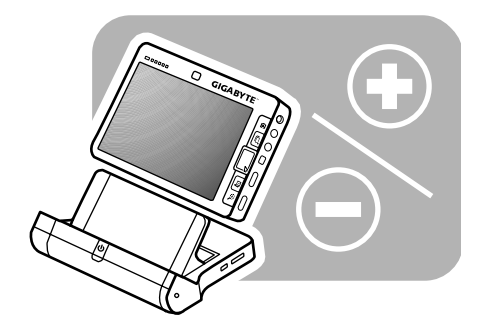

#### 第3章 3章 计算机底座(选购配件)

依据型号的不同, 您的Ultra Mobile Personal Computer可能配 备有选购的计算机底座。这个计算机底座支持系统主机的热插拔作 用。

## 3.1 计算机底座构面图

1. 电源按键

参考第1.4章节。

2. 与系统主机的连接头 3. 分离式脚架

安装分离式脚架,请参考。

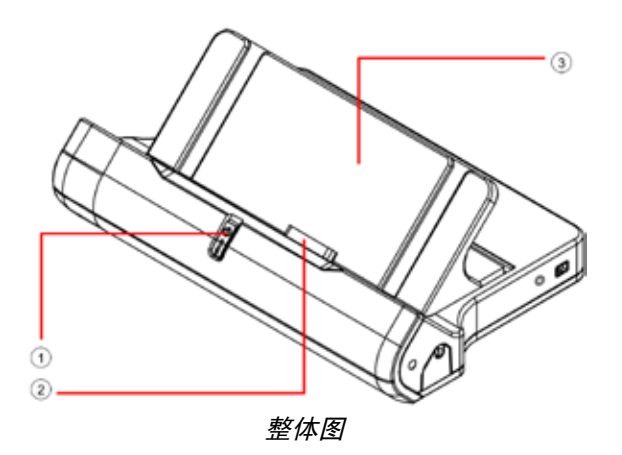

<del>注意:</del> 电源按键与第1.4章节说明的电源开关功能相同。详细说明请

分离式脚架出货时,并未如上图般安装到电脑底座主体。关于如何

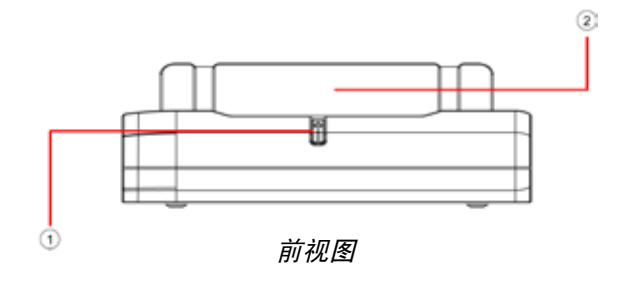

- 1. 电源按键
- 2. 分离式脚架

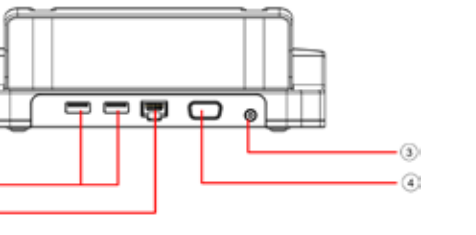

背面图

1. USB接头

 $\left( 1\right)$ 

- 2. RJ4网络线接头
- 3. DC-In插孔
- 4. VGA接头

此扩充基坐需要连接变压器方可使用全部之功能。

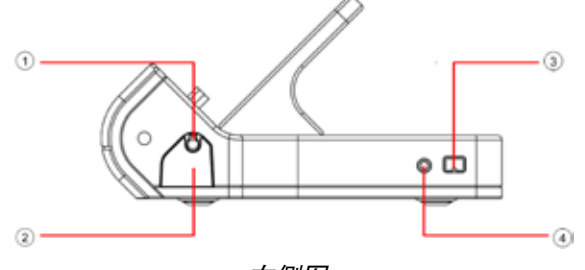

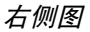

- 1. 触控笔
- 2. 触控笔槽(压下可弹出)
- 3. IEEE 1394接头
- 4. 耳机插孔

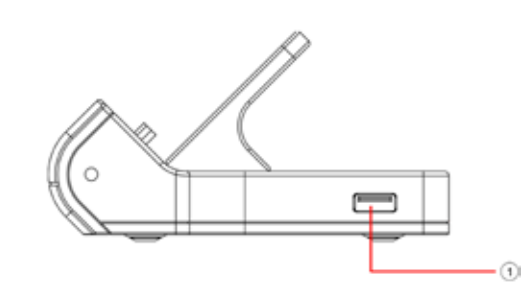

1. USBষ

3.2 安装分离式脚架

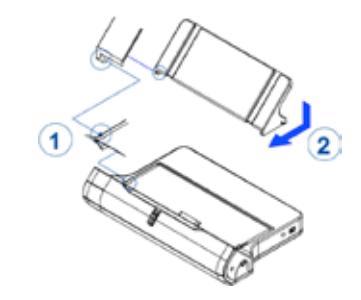

- 如图#1所示对准并固定分离式脚架的卡榫和计算机底座的榫眼。
- 如图#2所示的方向将分离式脚架右侧滑入。

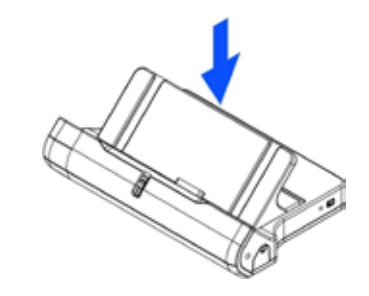

• 如图示将分离式脚架轻轻压到计算机底座上。

依据上述步骤反向操作,即可拆卸分离式脚架。

ㅔԧЁ᭛ ᆝᄐ߭૦țᖧᚼఛֹȜ

简体中文

9 電腦底座(選購配件)

3.3 安装系统主机

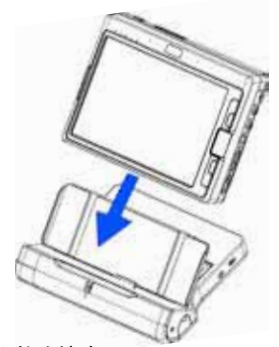

- 确认对准两者之间的连接头。
- 如图标将系统主机往下滑入。

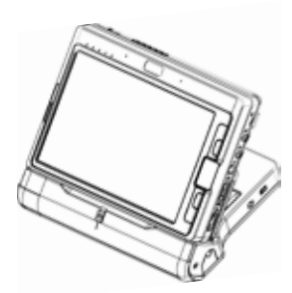

• 当两者之间的连接头如图示完全密合时, 即代表已装妥系统主机。

依据上述步骤反向操作,即可拆卸系统主机。

## 3.4 触控笔

可以依据下列方式取出触控笔并将其竖立起来:

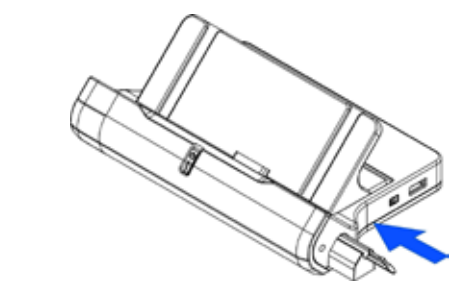

- 依据图示方向按压触控笔槽。
- 笔槽会如图示般地滑出。

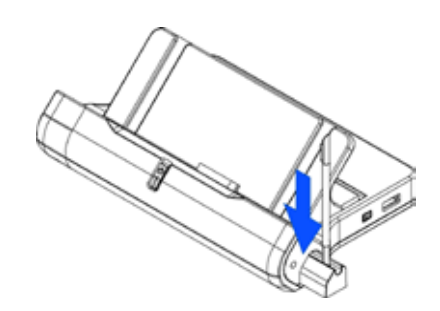

• 笔匣上有个插孔,您可以将触控笔如图所示般地竖立起来。

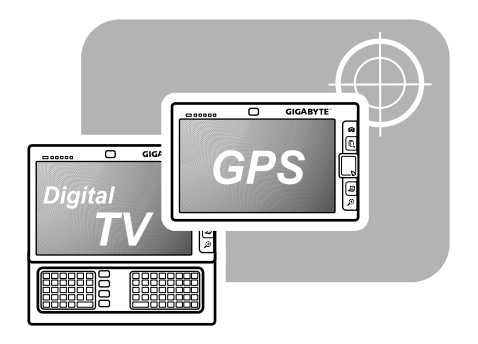

## 第4章 BAY模块接头

这部Ultra Mobile PC配有一个BAY模块接头, 您可以用它来连接 GPS模块, 或是电视盒。GPS模块与电视盒皆为选配, 且必须分开 购买。BAY模块接头位于折叠脚架的下方。底下的图标为主机下方 在拆掉折叠脚架后的样示。

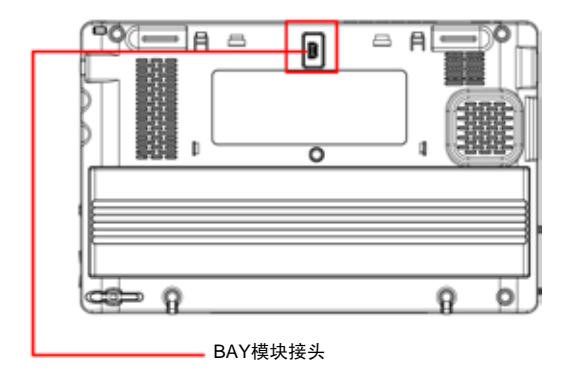

本章接下来的部份会说明折叠脚架要如何拆除,以及如何将GPS模 块与电视盒接在主机上。

4.1 拆除折叠脚架

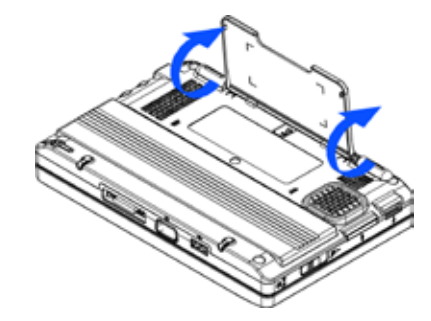

● 轻轻地将折叠脚架展开到如图示接近垂直的角度。

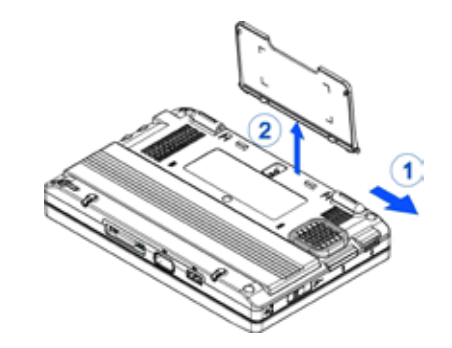

- 以图#1所示的角度按下并侧推支撑脚。
- 如图#2所示拆下折叠脚架。

依据上述步骤反向操作, 即可装回折叠脚架。

## **4.2 BAY**ഫ

从外表来看, GPS模块及电视盒与底下的图标的非常相似。

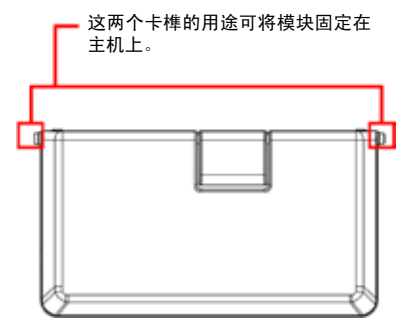

• BAY模块安装到主机上之后的外侧部份。

AY模組接頭 简体中文 BAY模組接頭

简体中文

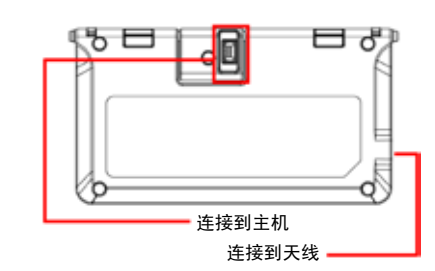

• BAY模块安装到主机上之后的内侧部份。

**4.3 安装BAY模块** 

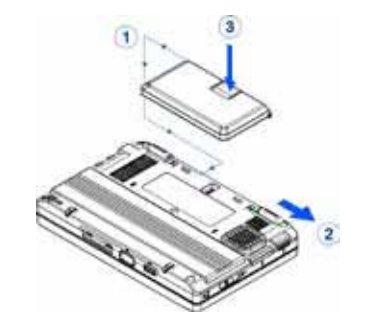

- •如图#1所示,将模块上的卡榫对准主机上的榫眼并固定。
- 以图#2所示的角度侧推支撑脚。
- •如图#3所示,轻轻地按压接头的背面,以便接好模块。

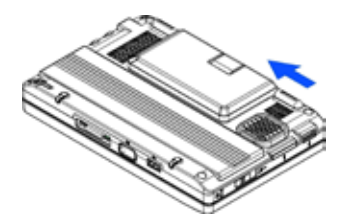

● 支撑脚会如图示方向自行滑回原处。如此模块就已经被固定在主机 上了。

依据上述步骤反向操作, 即可将BAY模块从主机上拆除。

## **4.4 GPS**模块的天线

GPS模块内建有一个天线。

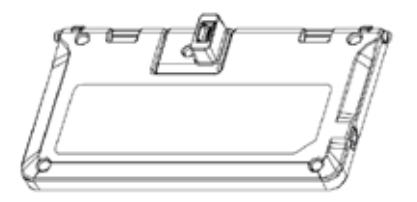

## 备注:

1. 请先安装驱动程序 (驱动程序在M704驱动光盘片已内含)。 2. 请安装TV应用程序 (应用程序光盘在您的配件盒里面)。

## ⊼ᛣ**:**

如果想使用其它外接天线时,需购买标准型主动天线,其接头需为 MMCX型式接头。

## 4-5 电视盒的天线

电视盒并没有内建天线。因此必须使用如下图所示的原厂外接天 线。

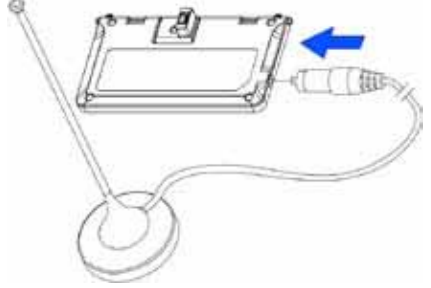

## 备注:

1. 请先安装驱动程序 (驱动程序在M704驱动光盘片已内含)。 2. 请安装TV应用程序 (应用程序光盘在您的配件盒里面)。 3. 将外接天线连接到电视盒上。

## 注意:

如果使用者想使用其它数字电视外接天线,需注意其天线接头形 式,市售的数字电视外接天线可能需要购满转接器方可接至此数字 天线模块。

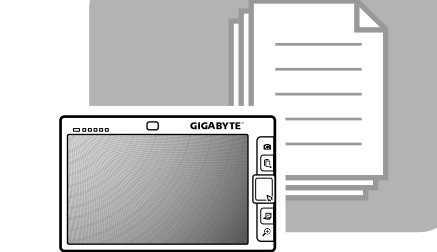

### 第5章 使用BIOS设定工具程序

## 5.1 使用BIOS设定工具程序

您的笔记型电脑有一个BIOS设定工具程序,让您能够配置重要的 系统设定, 包括电脑的各种选用功能设定。本章节将说明如何使用 BIOS设定工具程序。

## **BIOS**设定菜单

BIOS设定工具程序计您能够配置电脑的基本设定。当您开电脑的电 源时,系统会读取这项信息以启动硬件,使其能够正常运作。使用 BIOS设定工具程序来更改您电脑的启动设定。例如,您可以改变您系 缔的安全性设定以及电源管理程序。

## 启动**BIOS**设定工具程序

您只能在电脑正在开机的时候进入BIOS设定工具程序, 这段时间介 于您打开电脑后, 以及显示Windows界面之前。如果您的电脑已经 是在开机的状态,请将您的电脑完全关闭(电源关闭的状态),然后重 新开启电源,接着再按下Fn+F2按键,就可以进入设定工具程序。

## 浏览并讲入**BIOS**里的信息

使用下列按键来进行选单的切换以及输入信息:

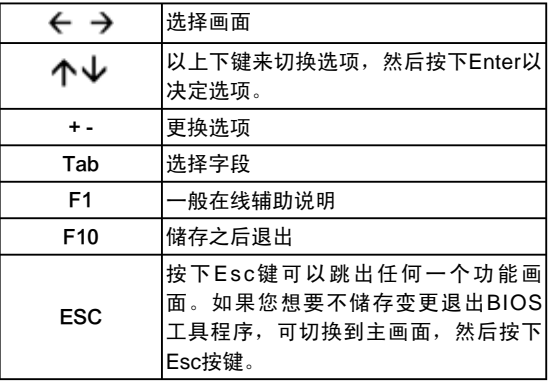

有某些项目,可以让使用者输入新数值来取代系统的预设参数,而 剩下的项目则为系统预设参数,使用者无法更改。让主要选项反白 (Reverse the attribute of the main options)然后按下Enter按键进入 子选单中。按下Esc键可回到上一个设定页。

## 主菜单

## **BIOS SETUP UTILITY**

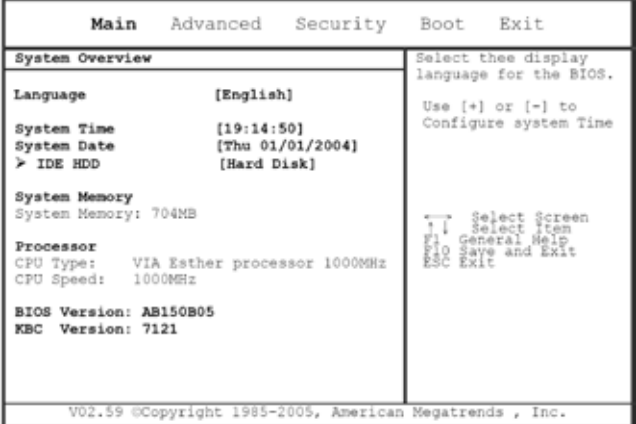

图5-1

## 高级菜单

### **BIOS SETUP UTILITY**

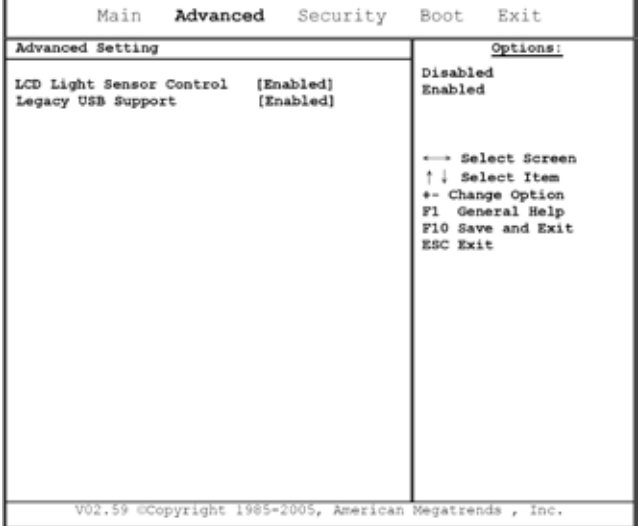

图5-2

### M704 Ultra Mobile PC使用手冊

## 安全性设置菜单

#### **BIOS SETUP UTILITY**

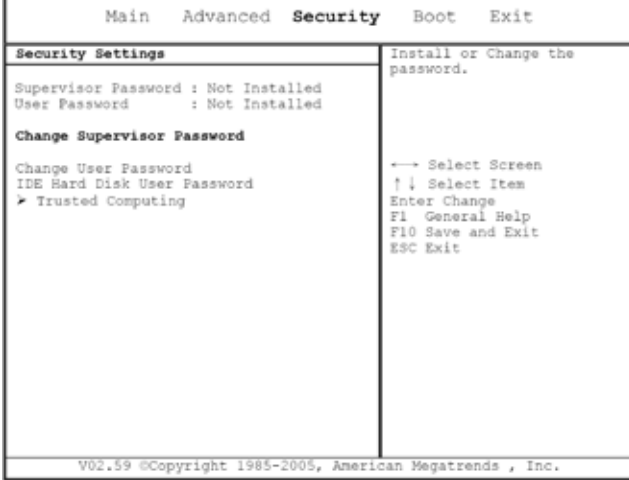

图5-3

## 开机菜单

## **BIOS SETUP UTILITY**

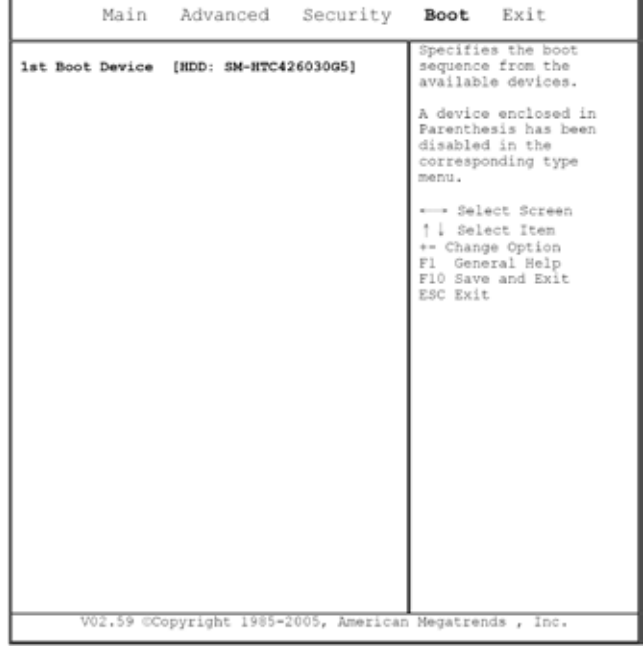

图5-4

## 退出菜单

#### **BIOS SETUP UTILITY**

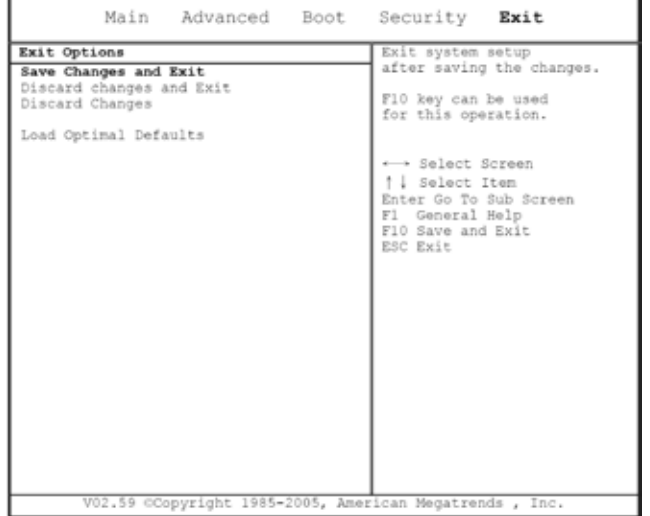

图5-5

简体中文

## 更改使用者密码

在输入使用者密码后,您就可以进入设定工具程序并更改或移除使 用者密码:但如果该功能被关闭的话您将无法进入设定工具程序中 更改或移除管理员的密码,同时也无法存取磁盘。

## 更改管理员密码

在设定一个较低阶的使用者密码之前,必须先设定管理员密码。在 选定改变管理员密码选项后, 按下Enter按键。您必须输入新的密 码,接着您必须对此密码进行再确认。密码组成为六个或六个以下 的字符。如果在输入过程中出现错误,可按下Fsc键重来。

## 将CMOS重设为系统默认值

主页上有系统参数,可以让您将CMOS重置回到默认值。在您讲入 这个页面之后, 请选择Load Optimal Defaults (加载最佳默认值)选 顶:

Load Optimal Defaults?

 $[OK]$ [Cancel]

选[OK]就可以将CMOS重置回到默认值。

## 退出与储存

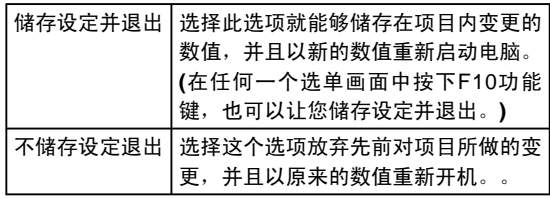

## **5.2** 如何更新BIOS

GIGABYTE M704超级行动计算机使用EPROM Flash BIOS芯片, 让您能够轻松地更新您的BIOS程序。

当您更新BIOS时,您所作的任何自订设定都会流失。请到技嘉网站 (http://www.qigabyte.com.tw) 下载最新的BIOS更新程序。

在DOS下更新BIOS:

- 1.请将BIOS升级磁盘插入磁盘驱动器(USB FDD、USB Flash Disc 或软盘机)。
- 2.将磁盘留在磁盘驱动器中, 打开计算机电源。
- 3. 在DOS的提示画面上, 键入下列指令。

A:\> afudos XXXX.rom /p /b /n /c /X /R1 /R2 /SHUTDOWN or (XXXX BIOS file name)

A:\>XXXXXX.BAT (Batch file for BIOS file)

4.系统会自动开始执行BIOS更新。 5.系统更新完成时, 计算机会自动关机。

在Windows下更新BIOS:

1.请到技嘉网站 (http://www.qigabyte.com.tw) (路径为: 首页> 技术支持>笔记型计算机>BIOS>M704 BIOS) 下载 @ BIOS更 新工具 (AMI WinPhlash) 和 ❷最新的BIOS更新版本。 2.将您所下载的档案解压缩。

3.执行解压缩档案夹里AFUWIN.exe。点选OK开始执行BIOS Flash.

![](_page_31_Picture_1.jpeg)

4.点洗讯息窗口。指定备份文件及新的BIOS档案的位置。当准备好 以新的设定值重新设定BIOS时,点选开启。

![](_page_31_Picture_3.jpeg)

5. 选择从技嘉科技网站下载的BIOS ROM档案, 点选开启。

![](_page_31_Picture_5.jpeg)

6. 点洗设定(请使用默认值)并点洗Flash来开始执行BIOS Flash。执行的状态会显示在弹出的进度窗口中。请勿中断执行 过程,让程序顺利正确地执行。

![](_page_31_Picture_7.jpeg)

7. 系统现在会关闭已让程序顺利完成。请重新启动计算机完成 BIOS更新。

![](_page_31_Picture_9.jpeg)

![](_page_32_Picture_1.jpeg)

## 第6章 故障排除

在本章里.我们会列出一些经常会遇到得技术问题,并告诉您如何解决 这些问题

- 6.1 常见的问题与答案
- 门. 我的电脑太快进入休眠模式, 而我必须经常按键或移动滑鼠 标, 以便让计算机屏幕恢复运作。我该怎么做?
- 谷: 这是Windows电源管理的一部份。按下开始/控制面板/性能 及维护/电源洗项, 就能够讲入电源管理表单, 将"关闭监视 器"诜项旁边的时间改为所需要的时间。您可以选择调整在 电源线供电或电池供电状况下不同的时间设定。
- 10: 我听说清理及重整硬盘上的档案可以改善程序启动的速度。 我该怎么做?
- 谷: 良好的磁盘维护有助于改善程序启动的速度。而通常的维护 包括删除不必要的档案,以及重组硬盘以便让档案能够更有 效率地配置在硬盘上。Windows操作系统内包含有上述功能 的维护工具程序:执行清理磁盘的程序能够删除不必要的档 案,而磁盘重组程序则能够重组档案在硬盘上的配置。如需 更多这些工具程序的信息,请参阅您Windows系统的说明手  $H$ .
- **问:** 内建传真/调制解调器的拨号声音量太小。我要如何提高它的 音量?
- 答: 点击开始/控制面板/声音`语音及音讯装置,在调整系统声音 下调整您的喇叭音量。
- 记. 我的笔记型计算机可以使用哪一种外接麦克风?
- 答: 您需要使用一个独立扩音的麦克风。
- 问. 我的喇叭会出现回音。我该如何处理?
- **经:** 在工作列上的喇叭图示上双击。找到麦克风平衡选项内点 诜在静音诜项。
- in. 由于软件的问题, 我无法经由Windows操作系统正常关机, 我试图按下电脑上的电源按键来强制关掉电脑,但是没有作 用。我该如何强制关机?
- **���.** 确定您按住电源按键至少四秒。一般而言,以这种方式就能 够强制关机。
- 问: 我已经有一段时间未曾使用笔记型电脑, 为什么我没有办法 计计算机的电池充电?
- 谷: 您的笔记型电脑在一段长时间(例如: 一个月以上)未使用之 后, 电池会进入低电压保护模式。在这样的状况下, 要让电 池回复到正常电压的方法是让电池慢慢地充电数小时。一旦 电池被完全充电后,您的电脑就能够回复到正常的使用状 态。
- 问: 我的电脑上出现"CMOS Battery Low"的讯息, 我该如何处 理?

答: 如果您的电脑在失去电源的状态下(例如; 拔掉电源线同时将 电池拆下的状况)超过过45天,储存在您电脑CMOS中的数据 就会遗失。

请遵循下列步骤重新设定您的CMOS:

- 1. 按下F2. 讲入BIOS设定工具程序。
- 2. 选择 "Load Optional Defaults? (加载最佳预设设定?)" 洗项。当您看到以下的提示时, 洗择<OK>而后按 <Fnter>.
- 3. 选择"Save Changes and Exit (储存变更并退出)"选 项, 选择<OK>并按下<Enter>以重新启动您的计算机。
- 问, 如何将装置从计算机移除或取下?
- **答:** 1. 在您工作列旁边的提示区可以找到安全地移除硬件的图<br>─────示,在这图示上点两下。此时画面上会出现一个外接装 置清单, 这些都是目前连接在您电脑上可以安全移除的装 置。

如果您没有看到安全移除的图示,那就表示您的装置并不 支持安全移除的功能,那么您就无法用安全移除功能移除 或取下您的装置

- 2. 在安全地移除硬件的装置清单中, 选择您需要移除或取下 的装置,然后点一下停止按键。这个动作是告诉系统您将 移除或取下这项装置。
- 3. 在停止硬件装置下点一下OK。 这时会出现一个说明窗口告诉您现在已经可以安全地移除 或取下装置。

![](_page_34_Picture_11.jpeg)

• 在移除或取下一项支持安全移除功能的装置时, 如果未先 以安全移除功能告知操作系统就直接移除的话,有可能导 致数据遗失或是让操作系统变得不稳定。例如,假使某项 装置在数据传输中被移除,则数据有可能遗失。不过如果 您先以安全移除的功能知会操作系统再移除或取下装置, 就可避免数据遗失的问题。

![](_page_34_Picture_13.jpeg)

• 在开机的状态下以安全移除功能移除卸除式磁盘时,操作 系统会关闭快取写入作业。这样的设计方式可以让装置在 移除时不会遗失资料。不过, 当快取写入作业被关闭时, 操作系统可能会出现运转效率些微下降的问题,所以在您 完成装置移除的动作后,要记得启动快取写入作业。

![](_page_35_Picture_0.jpeg)

## 附錄A 产品注意事项及安全规范

## **A.1 安全守则**

![](_page_36_Picture_2.jpeg)

注意: 请详细阅读这些安全守则。

![](_page_36_Picture_4.jpeg)

注意: 请保留这份使用手册以备未来参考查阅。

![](_page_36_Picture_6.jpeg)

注意: 在清洁电脑前请先拔除交流电源。绝对不要用液体 或喷雾式清洁剂进行清洁作业。使用干净微湿的布擦拭即  $\overline{\mathbf{H}}$ .

注意: 所使用的电源插座要在电脑的附近, 而且要很容易 可以执行插头的插拔作业。

![](_page_36_Picture_9.jpeg)

注意: 请让计算机远离潮湿环境。

![](_page_36_Picture_11.jpeg)

注意: 请随时将电脑放置在安全可靠的表面上。电脑掉落 或摔下有可能造成严重的损坏。

![](_page_36_Picture_13.jpeg)

警告: 外壳上的开散热口作用是要让空气流通, 以便保护 设备不会产生过热的状况。绝对不要将外壳上的通风口盖 住。

注意: 在将电脑接到任何电源插座前, 请再次确认该电源 的电压。

![](_page_36_Picture_16.jpeg)

警告: 对不可踩在电源线上, 或将任何物品放置在电源线  $\vdash$ .

![](_page_36_Picture_18.jpeg)

注音: 请留音计算机上所有的注音及警告标示。

![](_page_36_Picture_20.jpeg)

警告:若将会有一段长时间不会使用电脑,请将电源线从 插座拔除,以免计算机受到电源突波的损害。

![](_page_36_Picture_22.jpeg)

警告: 绝对不可将任何液体倒入机壳的任何开口; 此行为 可能会引起火灾或电击。

![](_page_36_Picture_24.jpeg)

警告: 基于安全性理由, 如果不是设计上可以由使用者开 启的连接埠或盖子,则请交由专业的维修人员执行。

注意:如果出现下列状况,请将电脑交由授权的技师进行 給杏.

- a. 电源线或插头损坏时。
- b. 液体流入计算机时。
- c. 计算机曾经处于讨度潮湿的环境下时。

°F)的环境中。此行为可能造成计算机损坏。

d.电脑无法正常运作,或是您依据使用手册作业却未仍旧 无法让计算机开机时。

注意: 请勿将电脑放在低于-20℃° (-4°F)或高于60℃ (140

警告: 在打雷闪电时, 绝对不要进行调制解调器或电话线

警告: 绝对不可在潮湿的地点连接调制解调器插孔或电话 插孔, 除非该插孔经过特别设计, 可在潮湿处使用。

e. 计算机摔落或损坏时。

路的连接。

f. 计算机有明显破裂的现象时。

![](_page_37_Picture_8.jpeg)

警告: 在雷雨风暴时避免使用调制解调器或电话(除非是无 线型式)。在这种状况下还是有些微的机率会发生电击事 件。

![](_page_37_Picture_10.jpeg)

![](_page_37_Picture_11.jpeg)

警告: 电池未正确替换有爆炸的危险性。更换时请使用相 同型号的电池, 或是制造商推荐的同等型号电池。请依照 制造商的指示回收使用过的电池。 Explosionsgefahr bei unsachgemäßen Austausch der

Batterie. Ersatz nur durch denselben oder einem vom Hersteller empfohlenem ähnlichen Typ. Entsorgung gebrauchter Batterien nach Angaben des Herstellers.

產品注意事項及安全規範 ㅔԧЁ᭛ ൢऔ࡙၀ݣӷׄᐄ  $\overline{a}$ 

简体中文

警告: 绝对不要碰触没有绝缘的调制解调器/电话的线路或 端子, 除非该调制解调器/电话的线路没有与网络接口连 接。

![](_page_37_Picture_17.jpeg)

注意: 安装或修改调制解调器/电话的线路时请小心。

![](_page_38_Picture_1.jpeg)

警告: 您的UMPC含有一个镍氢或锂电池组。如果未能正 确使用电池组, 有可能产生火灾或化学品灼伤的危险。绝 对不可将电池组拆解、撞击、穿刺、短路、泡水或丢入火 中, 或是放在超过60°C的环境下。

![](_page_38_Picture_3.jpeg)

警告: 处理电池组时必须非常小心。避免碰触电池外壳接 头上的金属导线。

![](_page_38_Picture_5.jpeg)

注意:只可使用经过认可的交流变压器来搭配您的笔记 型电脑使用。使用错误型式的交流变压器可能会造成您 **UMPC**严重的损坏。

![](_page_38_Picture_7.jpeg)

注意: 本机所附的交流变压器可以接受的电压范围在100V 到240V, 而且与大部份国家的电源都能兼容。如果您不确 定当地的电源是否能与变压器相容,请联络当地的经销商 寻求咨询。

注意: 为了延续防止火灾发生的危险性, 必须更换同型号 且同等级的保险丝。

![](_page_38_Picture_11.jpeg)

警告: 请勿让您的UMPC曝露在过热或过冷(结霜)的温 度。请勿掉落、泼溅液体或打开主机外壳。这么做会损坏 UMPC并讳反保修条款。

警告: 此装置配备精密设计的储存装置。请勿于振动的环 境中进行操作。

警告: 基于面板构造之原理, 触控式面板的周围部分是相 当敏感的, 所以绝对禁止沿着机壳四周边缘做划线动作, 如此会今Pet / Film因承受极大压力而破坏, 或是使外壳边 缘的内部衬条、衬垫偏移,压迫到触控屏幕的边缘使得触 控式屏幕丧失功能。

## A.2 政府机关公告

## 联邦通讯委员会公告

導照FCC条例第15节,本产品经过测试目判定符合B级数字设备限 制。该限制是为了避免在住宅安装时引起有害于扰而设计提供合理 保护的使用条款。本产品会产生、使用并发射无线电频率能量,若 您未按指示来安装与使用,可能会对无线通讯造成有害于扰。

- 移动接收天线的角度或位置。
- 增加设备与接收器之间的距离。
- 不要计设备与接收器共享一个电源插座。
- 咨询经销商或专业的无线电/电视技术人员以寻求协助。

## 修改

FCC在此要求使用者,任何未经负责本产品符合主管机关条款制造 商的明确许可,对本产品的变更或修改,可能导致使用者丧失操作 木产品的权利。

## 电线

许接到本产品的电线必须使用附金属RFI/EMI接头罩的遮蔽缆线,以 符合FCC条款及规定。

## **FCC RF**放射线曝露声明

• 本产品的讯号发送器绝对不可以与其它天线或讯号发送器放在一起 或交互运作。

### 美国和加拿大的安全性规范及公告

FCC针对ET备忘录93-62中的诉讼判决,采用一个对人体曝露在由 FCC认证设备发出的无线电频率(RF)能量的安全标准。本机器中的 **Intel PRO/Wireless LAN MiniPCI Adapter** 无线网卡, 根据OET **Bulletin 65, 2001和ANSI/IEEE C95.1, 1992规范.都符合人体曝露限** 制。在使用这个无线设备之前,彻底根据本手册的指示来操作,将 可大幅减少低于FCC所建议的无线电曝露量限制值。

请遵守下列的安全措施:

- 当产品在传送或接收讯号时,不要碰触或移动天线。
- •当产品在传送讯号时,不要用手握住包含无线电的任何接位,例如 不要让天线太接近或接触到任何身体外露的部位,如脸部或眼睛。
- •除非已装妥天线,否则不要使用无线电或试着传送数据: 以免造成 无线电损坏。

在特定环境下使用:

• 在有安全性考虑的地方使用无线装置需要接受该类环境安全官的执 法限制约束。

- 在飞机上使用无线装置必须接受美国联邦航空管理委员会(FAA)所 管制。
- 在医院使用无线装置必须接受各别医院的规定所限制。

#### 爆炸性装置周遭警告

警告: 在靠近未遮蔽的爆裂物或在一个有爆炸物环境下, 不可使用 可携式讯号发送器(像无线网络装置), 除非该装置已经被修改可在 这样的环境下使用。

## 在飞机上使用的注意事项

注意: 根据FCC和FAA的规定, 禁止在飞行中使用无线电频率的无 线装置,因为它们的讯号可能会干扰飞机的关键指令操作。

## 加拿大公告

该B级数位装置符合加拿大所有发出干扰设备的规范。

## Avis Canadien

Cet appareil numerque de la classe B respecte toutes les exigences du Reglement sur le materiel brouilleur du Canada.

加拿大无线电频率于扰规范

本B级数字装置符合加拿大ICES-003, Issue 2和RSS-210, Issue4 (2000年12月)的规范。

"为预防无线电干扰到授权服务,本产品的设计仅适于室内并远离 窗户使用以提供最大的防护。将设备(或其传输天线)安装在户外必须 经讨授权。"

Cet appareil numérique de la classe B est conforme à la norme NMB-003, No. 2, et CNR-210, No. 4 (Dec. 2000).

"Pour empêcher que cet appareil cause du brouillage au service faisant l'objet d'une licence, il doit être utilizé à l'intérieur et devrait être placé loin des fenêtres afin de fournir un écran de blindage maximal. Si le matériel (ou son antenne d'émission) est installé à l' extérieur, il doit faire l'objet d'une licence."

## ⲳ ݀ਞ

产品标示有CE符号代表其符合由欧洲共同体的委员会发出的EMC指 今(89/336/EEC指今和低伏特指今(73/23/EEC)的规范。若该产品具 备通讯功能, 也符合R&TTE指令(1999/5/EC)规范。

遵循这些指令代表符合下列欧洲规范(括号中为同等的国际标准和规 㣗**)**˖

- EN55022 (CISPR 22) 电磁干扰测试
- EN55024 (IEC61000-4-2,3,4,5,6,8,11) 电磁兼容豁免测试
- EN61000-3-2 (IEC61000-3-2)- 电源谐波测试
- EN61000-3-3 (IEC61000-3-3)- 电源滤波测试
- EN60950 (IEC60950) 产品安全性

产品内建无线通讯设备者, 必须采用下列额外标准:

- ETSI301489-17: 无线电设备一般放射标准
- EN60950: 安全性标准
- ETSI300328-2: 无线电设备技术规范

## **CE**䄺ਞ˖

由于802.11b/802.11g无线局域网络装置使用的频率, 实际上并未在 各个国家取得一致性, 802.11b/802.11g产品只设计给特定国家或区 域使用, 而且不允许在非设计使用的其它国家或区域使用。身为此 产品的使用者, 您必须负责确保此产品只在该国家或区域中使用, 检核这些产品的设定并确认选择在该国家或区域所使用的正确频率 和频道。在该国家或区域越轨使用和允许设定与规定以外的频率/频 道,可能违反当地法律并可能因此受罚。

无线局域网络装置目前只可在下列法国本土的省份的室内使用。

| 01 | Ain                 | 36 | Indre                  | 69 | Rhône                 |
|----|---------------------|----|------------------------|----|-----------------------|
| 02 | Aisne               | 37 | Indre et Loire         | 70 | Haute Saône           |
| 03 | Allier              | 39 | Jura                   | 71 | Saône et Loire        |
| 05 | <b>Hautes Alpes</b> | 41 | Loir et Cher           | 72 | Sarthe                |
| 08 | Ardennes            | 42 | Loire                  | 75 | Paris                 |
| 09 | Ariège              | 45 | Loiret                 | 77 | Seine et Marne        |
| 10 | Aube                | 50 | Manche                 | 78 | Yvelines              |
| 11 | Aude                | 54 | Meurthe et Moselle     | 79 | Deux Sèvres           |
| 12 | Aveyron             | 55 | Meuse                  | 82 | Tarn et Garonne       |
| 16 | Charente            | 57 | Moselle                | 84 | Vaucluse              |
| 19 | Corrèze             | 58 | Nièvre                 | 86 | Vienne                |
| 2A | Corse Sud           | 59 | Nord                   | 88 | Vosges                |
| 2B | <b>Haute Corse</b>  | 60 | Oise                   | 89 | Yonne                 |
| 21 | Côte d'Or           | 61 | Orne                   | 90 | Territoire de Belfort |
| 24 | Dordogne            | 63 | Puy du Dôme            | 91 | Essonne               |
| 25 | Doubs               | 64 | Pyrénées Atlantique 92 |    | Hauts de Seine        |
| 26 | Drôme               | 65 | Haute Pyrénées         | 93 | Seine St Denis        |
| 27 | Eure                | 66 | Pyrénées<br>Orientales | 94 | Val de Marne          |

![](_page_41_Picture_224.jpeg)

无线局域网络装置目前不可在任何法国本土除了上列的省份以外的 地方使用。

在未列入上表中的法国省份, 最大允许的EIRP 802.11b无线局域网 络卡诵讯范围如下: (杳看ART网站www.art-telecom.fr以杳知法国的 海外领土。)

![](_page_41_Picture_225.jpeg)

## 日本公告

本装置は、第二種情報装置(住宅地域またはその隣接した地域において使用される べき情報装置)で住宅地域での電波障害防止を目的とした情報処理装置等電波障害 自主規制協議会(VCCI)基準に適合しております。 しかし、本装置をラジオ、テレビジョン受信機に、近接してご使用になると、受信 障害の原因となることがあります。本書の説明にしたがって正しい取り扱いをして ください。

## 电信法声明

根据 交通部低功率管理办法 规定:

- 第十四条 经型式认证合格之低功率射频电机,非经许可,公 司、商号或使用者均不得擅自变更频率、加大功率或 变更原设计之特性及功能。
- 第十七条 低功率射频电机之使用不得影响飞航安全及干扰合法 通信,经发现有干扰现象时,应立即停用,并改善至 无干扰时方得继续使用。
- 第二十条 输入、制浩低功率射频电机之公司、商号或使用者违 反本办法规定,擅自使用或变更无线电频率、电功率 者,除依电信法规定处罚外,电信总局并得撤销其型 式认证或型式认证卷标。

![](_page_43_Picture_0.jpeg)

## 附录 B 复原更新介绍

如何将你的超级行动计算机复原至原厂设定

何時做復原:當你的雷腦中毒或是有其他因素,讓您想要將雷腦作 業系統復原至原廠設定。

- 执行Xpress Recovery3 Lite (XR3 Lite) Professional Recovery Utility。请依照下列步骤来进行:
- 1. 首先将计算机开机, 如果计算机已经进入操作系统, 请重新开 机。
- 2. 在看到开机画面后(例如商标、标签或是文字), 在显示DOS画面 时, 按下F9功能键。
	- \* F9是一般复原至专业设定时所使用的快速键。如果你的快速键 无法正常运作,请联络你的计算机经销商。

3.在洗单中有四个选项: "RESTORE" (复原资料), "ABOUT" ( 显示 XR3软件相关信息), 与"REBOOT" (取消复原并重新开机 )。我们建议选择"RESTORE"来复原原厂设定

![](_page_44_Picture_8.jpeg)

4. 您将会看到在选单上出现"Restore Image?"的提示窗口。我们 ᓎ䆂ᙼ䗝ᢽĀYESāᴹ䗝ᢽ⬅ᕅڣ᭛ӊ䖯㸠ॳDŽ**\*** Āᕅڣ᭛ 件"是一个将Windows系统数据压缩过的档案。由此影像文件可 将电脑复原至原厂设定。

![](_page_44_Picture_10.jpeg)

5. 当完成所有选项的选择后屏幕将会显示"RESTORE NOW …"。这代表你的电脑正在进行复原。当复原完成时将会自动重 新开机, 并且回到原厂设定。

![](_page_45_Picture_1.jpeg)

![](_page_46_Picture_1.jpeg)

## 附录C 服务中心

此附录内列有M704 Ultra Mobile PC的各个全球服务中心。

## ৄ**(**ᘏ䚼**) GIGA-BYTE TECHNOLOGY CO., LTD.**

地址: 231台湾台北县新店市宝强路6号 ⬉䆱˖+886 (2) 8912-4000 传真: +886 (2) 8912-4004

网址(英文): http://www.gigabyte.com.tw/ 网址(中文): http://www.gigabyte.tw/

## 㕢 **G.B.T. INC.**

电话: +1 (626) 854-9338 传真: +1 (626) 854-9339 网址: http://www.gigabyte.us

## Ё **G.B.T. TECH. TRADING CO., LTD.**

网址: http://www.qigabyte.com.cn/ 上海 电话: +86-21-63410999 传直: +86-21-63410100

广州

电话: +86-20-87540700 传真: +86-20-87544306

## 北京

⬉䆱˖+86-10-62102838 传直: +86-10-62102848

## 成都

⬉䆱˖+86-28-85236930 传真: +86-28-85256822

#### 武汉

⬉䆱˖+86-27-87851312 传直: +86-27-87851330

## 西安

电话: +86-29-85531943 传真: +86-29-85519336

#### 沈阳

⬉䆱˖+86-24-83992901 传真: +86-24-83992909

## 俄罗斯 Giga-Byte Technology Co., Ltd.莫斯科代表办事处

⬉䆱: +7-495-9136685 网址: http://www.gigabyte.ru/

## 德国 Giga-Byte Technology Co., Ltd.汉堡代表办事处

电话: +49 40 25330433 地址: BULLENKOPPEL 16 22047 HAMBURG